# **Chapter 6 - Help in e-Calls PROSPECT**

[blocked URL](http://www.cc.cec/wikis/download/attachments/244160526/ecalls%20pro%20-%20BLUE%20LOGO.png?version=1&modificationDate=1488985391767&api=v2)

**[e-Calls PROSPECT Manual for Applicants](https://wikis.ec.europa.eu/display/ExactExternalWiki/Manual+for+Applicants+-+e-Calls+PROSPECT) > 6. Help in e-Calls PROSPECT**

**Table of Contents**

- [6. Help in e-Calls PROSPECT](https://wikis.ec.europa.eu/display/ExactExternalWiki/Chapter+6+-+Help+in+e-Calls+PROSPECT#Chapter6HelpineCallsPROSPECT-6.Helpine-CallsPROSPECT)
	- $\overline{6}$  [6.1 E-Learnings](https://wikis.ec.europa.eu/display/ExactExternalWiki/Chapter+6+-+Help+in+e-Calls+PROSPECT#Chapter6HelpineCallsPROSPECT-6.1E-Learnings)
	- [6.2 e-Calls PROSPECT Support Helpdesk \(IT issues only\)](https://wikis.ec.europa.eu/display/ExactExternalWiki/Chapter+6+-+Help+in+e-Calls+PROSPECT#Chapter6HelpineCallsPROSPECT-6.2e-CallsPROSPECTSupportHelpdesk(ITissuesonly))
		- [6.2.1 New requests for support](https://wikis.ec.europa.eu/display/ExactExternalWiki/Chapter+6+-+Help+in+e-Calls+PROSPECT#Chapter6HelpineCallsPROSPECT-6.2.1Newrequestsforsupport)
		- [6.2.2 Follow-up on existing requests](https://wikis.ec.europa.eu/display/ExactExternalWiki/Chapter+6+-+Help+in+e-Calls+PROSPECT#Chapter6HelpineCallsPROSPECT-6.2.2Follow-uponexistingrequests)
	- [6.3 e-Calls PADOR](https://wikis.ec.europa.eu/display/ExactExternalWiki/Chapter+6+-+Help+in+e-Calls+PROSPECT#Chapter6HelpineCallsPROSPECT-6.3e-CallsPADOR)

## 6. Help in e-Calls PROSPECT

The following solutions are available should you have any issues/questions regarding e-Calls PROSPECT.

## 6.1 E-Learnings

**[e-Calls PROSPECT e-learning videos](https://wikis.ec.europa.eu/display/ExactExternalWiki/e-Learning+Videos+-+e-Calls+PROPECT)** are available to show you how to perform specific actions in e-Calls PROSPECT:

- Using e-Calls PROSPECT to find a call for proposals to apply for;
- Filling in an application for a call for proposals and sending it to the European Commission;
- Monitoring the status of your application and viewing the results of evaluations related to it.

## 6.2 e-Calls PROSPECT Support Helpdesk (IT issues only)

Should you have any technical difficulties while using e-Calls PROSPECT, please select the "**Online support**" option in the left main menu.

A pop-up window will request whether you are contacting the support team for a new request, or for updates on an existing request.

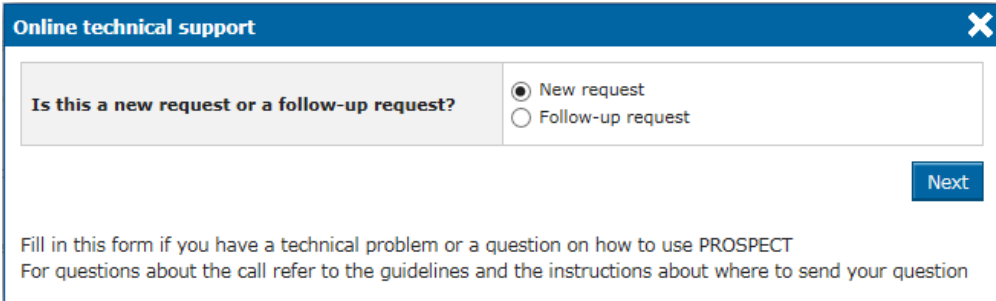

#### **6.2.1 New requests for support**

Select the "**New request**" option, and then click on the "**Next**" button. A form will be displayed.

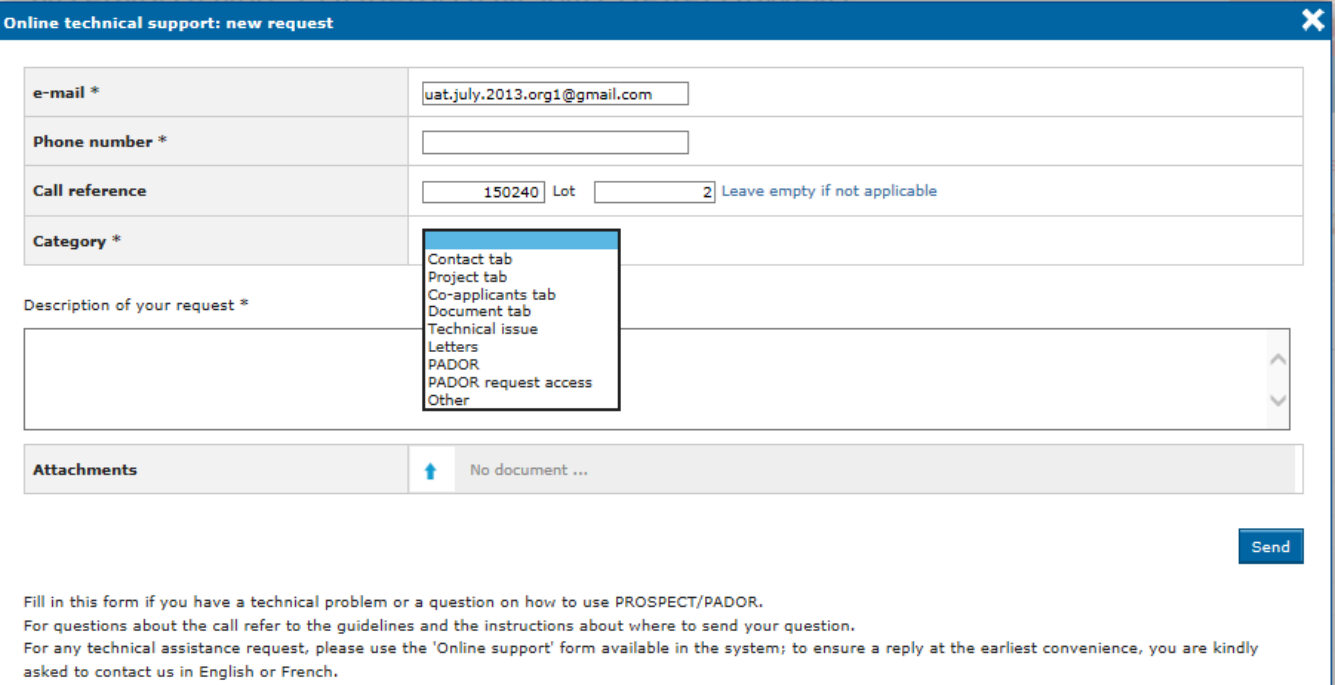

#### Enter the required information – note that **all the fields** marked with an asterisk (\*) are mandatory:

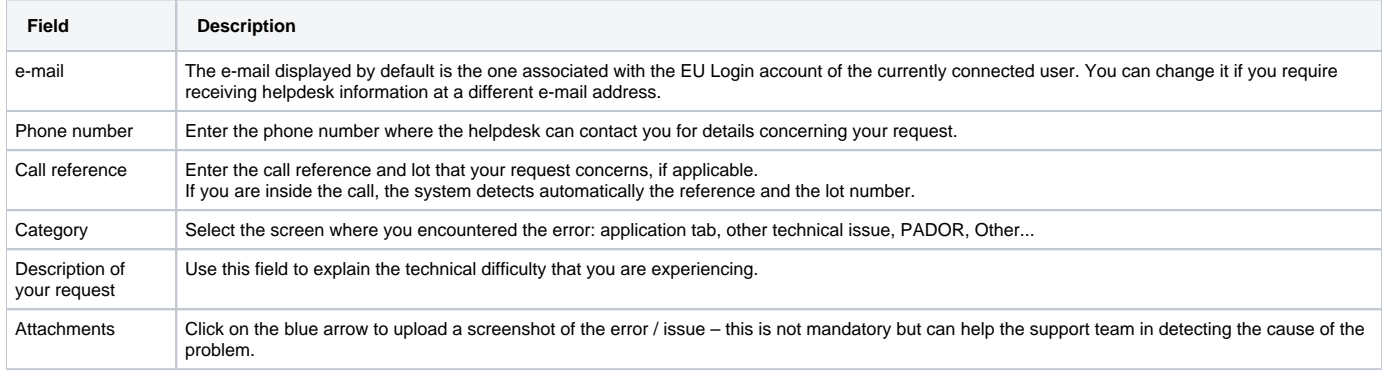

Click on the "**Send**" button when all the information has been filled in.

Your request will be treated as soon as possible.

Once the IT Helpdesk registers your help request, you will receive an automatically generated e-mail which will contain the reference of your request (SMT Reference - highlighted in the **red** box in the image example below). Please use this reference in any future communication with the IT Helpdesk regarding this same request.

Do not forget to include the call number, as well as the lot for which you are applying.

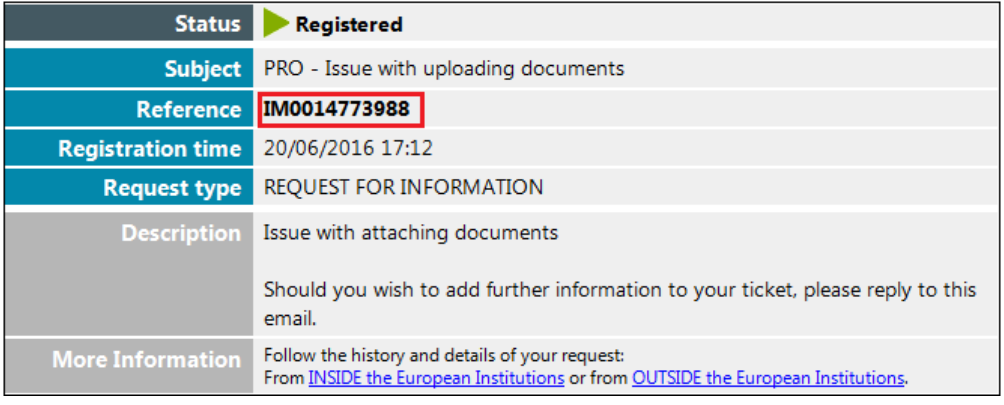

Please note that if the issue concerns the call itself (**not the e-Calls PROSPECT application**) – such as publication details, application details, requirements for applications, etc. – you must address your request to the functional e-mail address of the specific call.

### **6.2.2 Follow-up on existing requests**

⊙

Select the "**Follow-up request**" option (displayed once you click on the "Online support" link in the left main menu), and then click on the "**Next**" button.

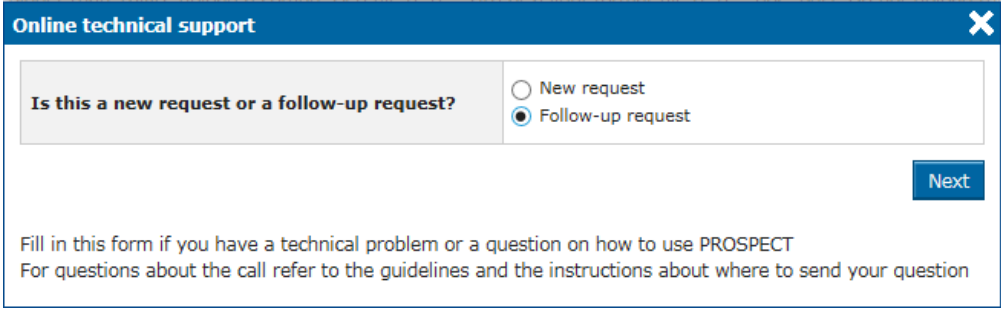

A form will be displayed, allowing you to enter your contact details as well as the existing incident reference (SMT reference).

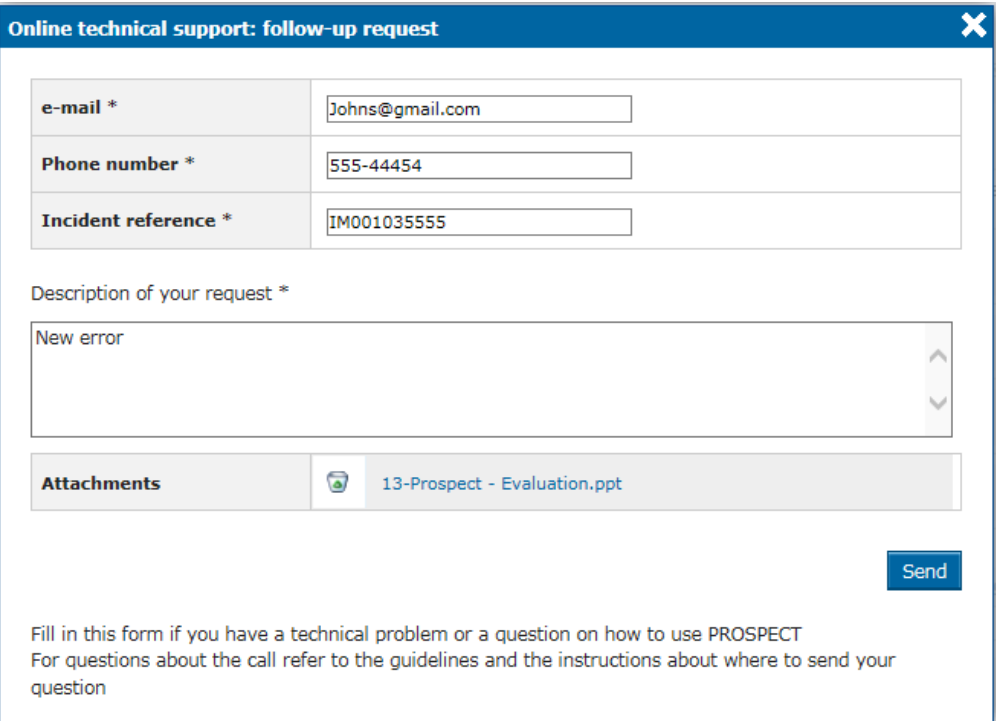

#### Enter the required information – note that **all the fields** marked with an asterisk (\*) are mandatory:

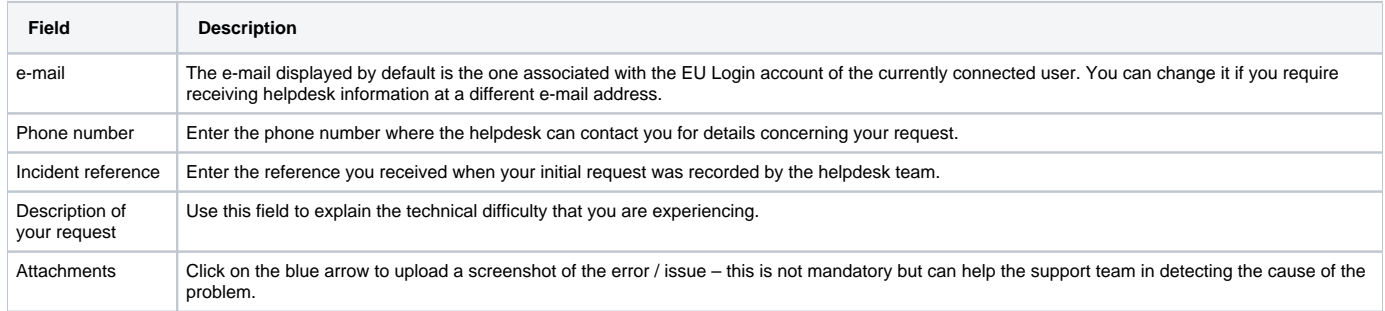

Click on the "**Send**" button when all the information has been filled in.

## 6.3 e-Calls PADOR

Should you have any questions concerning e-Calls PADOR, please consult the dedicated **[e-Calls PADOR webpage](https://wikis.ec.europa.eu/display/ExactExternalWiki/e-Calls+PADOR)**, **[e-learning videos](https://wikis.ec.europa.eu/display/ExactExternalWiki/e-Learning+Videos+-+e-Calls+PADOR)**, and the **[e-Calls](https://wikis.ec.europa.eu/display/ExactExternalWiki/Manual+for+Applicants+-+e-Calls+PADOR)  [PADOR Manual for Applicants](https://wikis.ec.europa.eu/display/ExactExternalWiki/Manual+for+Applicants+-+e-Calls+PADOR)**.

If you still have not found an answer to your question, you may contact **[EC External Relations Application Support](mailto:ec-external-relations-application-support@ec.europa.eu)** (ERAS).

[How to submit an offline form? In the case of technical issues in e-Calls PROSPECT](https://wikis.ec.europa.eu/pages/viewpage.action?pageId=33522310)

[Manual for Applicants](https://wikis.ec.europa.eu/display/ExactExternalWiki/Manual+for+Applicants+-+e-Calls+PROSPECT)